## There are two programs we will deal with in Office 365: OneDrive and OneNote

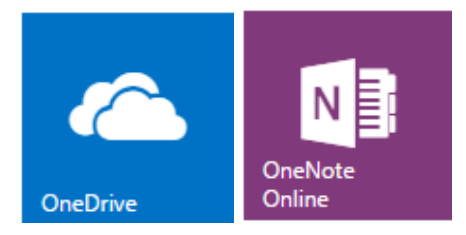

## In one drive create a folder in your documents page called Lesson Plans. This folder will only be seen by you until you invite others to view, and/or edit it. Be sure to share this folder with the instructional leadership team. See below on how to do this:

 $\epsilon$ 

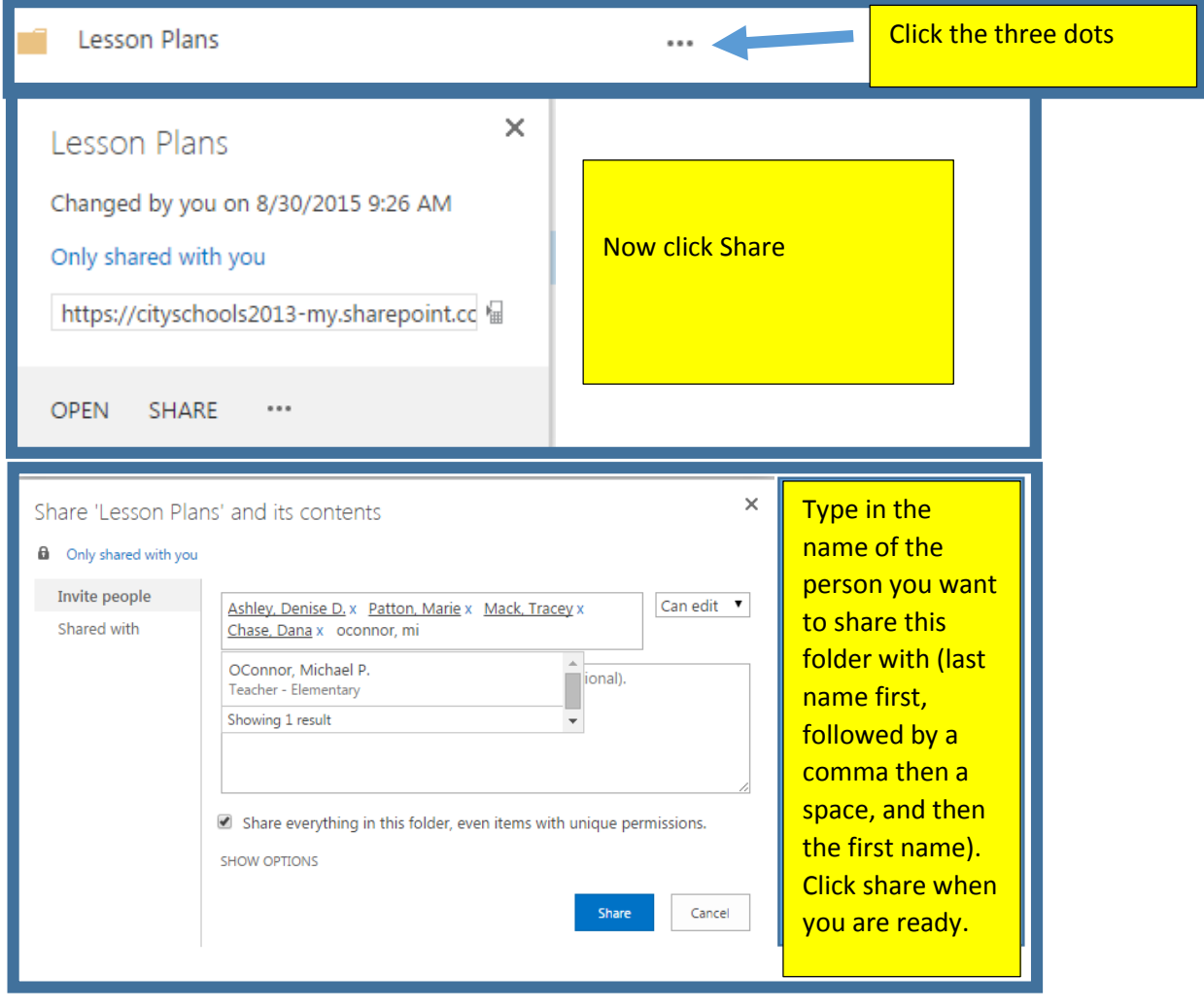

## **Good, now your folder is able to be viewed by the specified people. Let's create a link to the Lesson plan folder and put it in your virtual binder!**

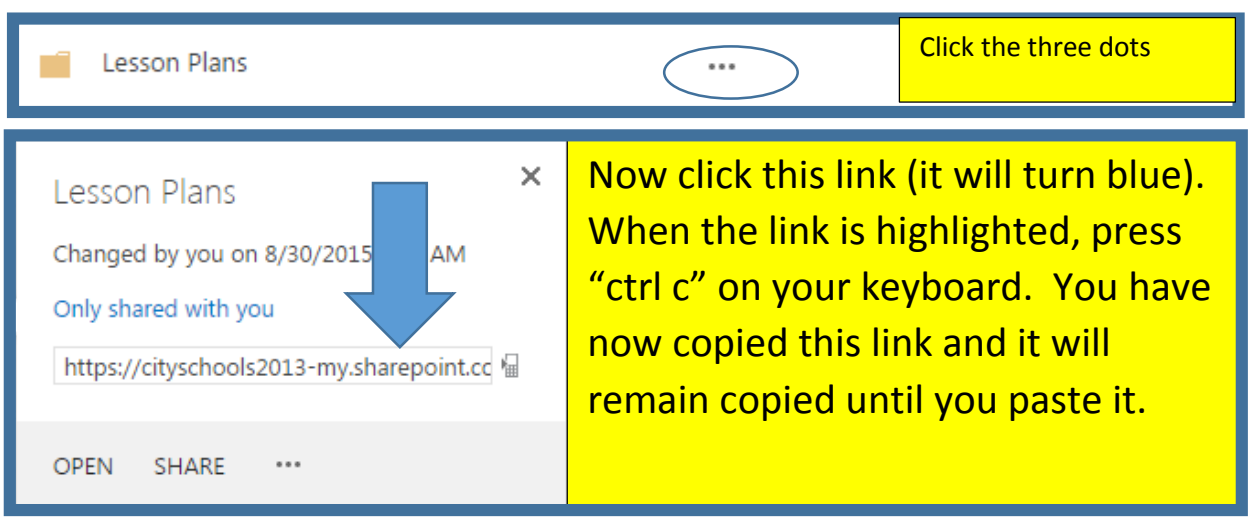

Click the three dots next to your lesson plan folder again.

Now open your OneNote Virtual Binder.

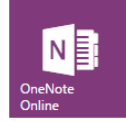

By simply clicking this icon on your 365 homepage, you will see your binder  $\int_{\text{Online}}^{\text{OneNe}}$ 

When you are in your binder, go to your lesson plans tab, click anywhere in the open space and select Insert.

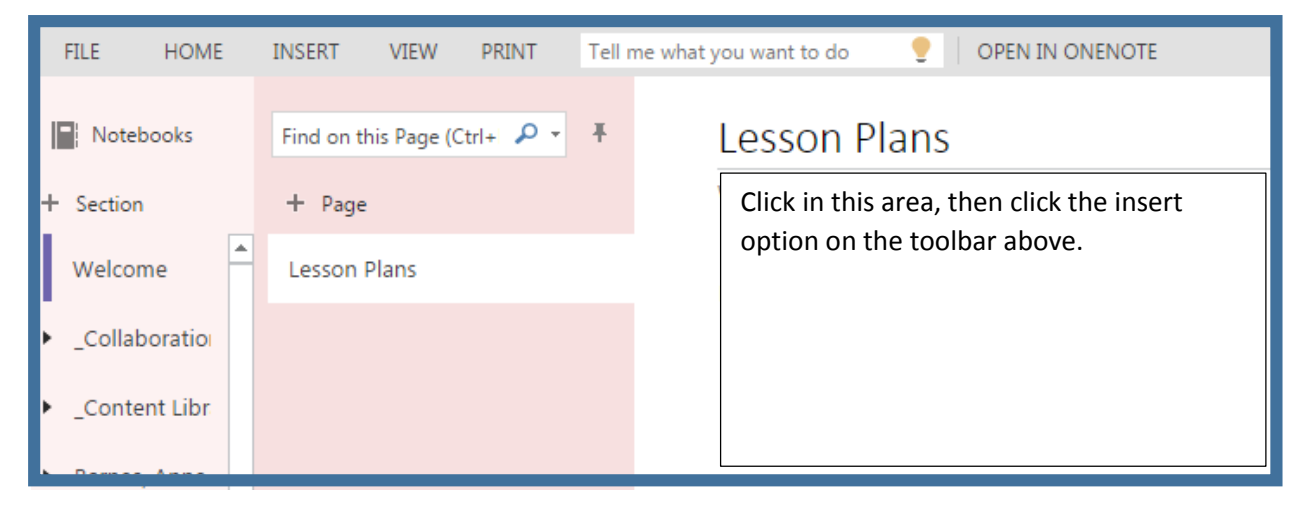

You will now see the option to add a link. Click that!!!

Now you will click the address box (not the display box) and hit "ctrl v" on your keyboard, and the link will be pasted into the box. You can type what you would like to appear (example: My lesson plans) in the Display Text box. Then click insert.

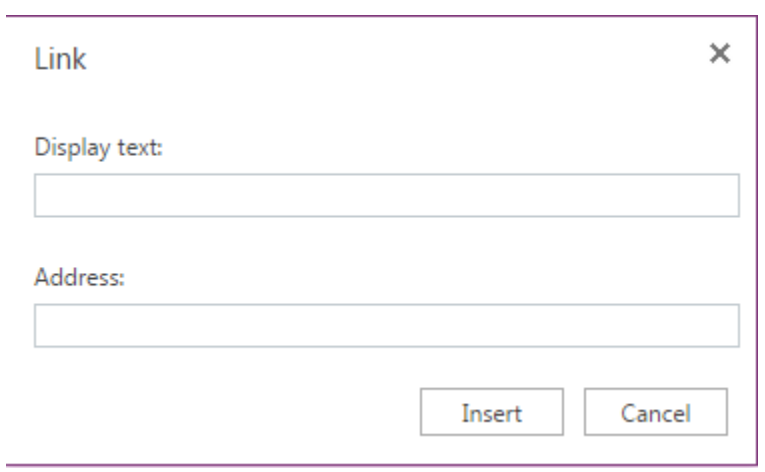

You are done. Now you can just keep putting your lesson plans into your lesson plan folder in OneDrive and they will be viewable by the people you shared them with. I always recommend making monthly folders inside of your lesson plan folders, and naming your document with the date first so they stay sorted. No more emailing, just save and go.